- 1. 口座振替を行うには
	- 口座振替を行う手順は次の通りです。 ≪業務の流れ≫

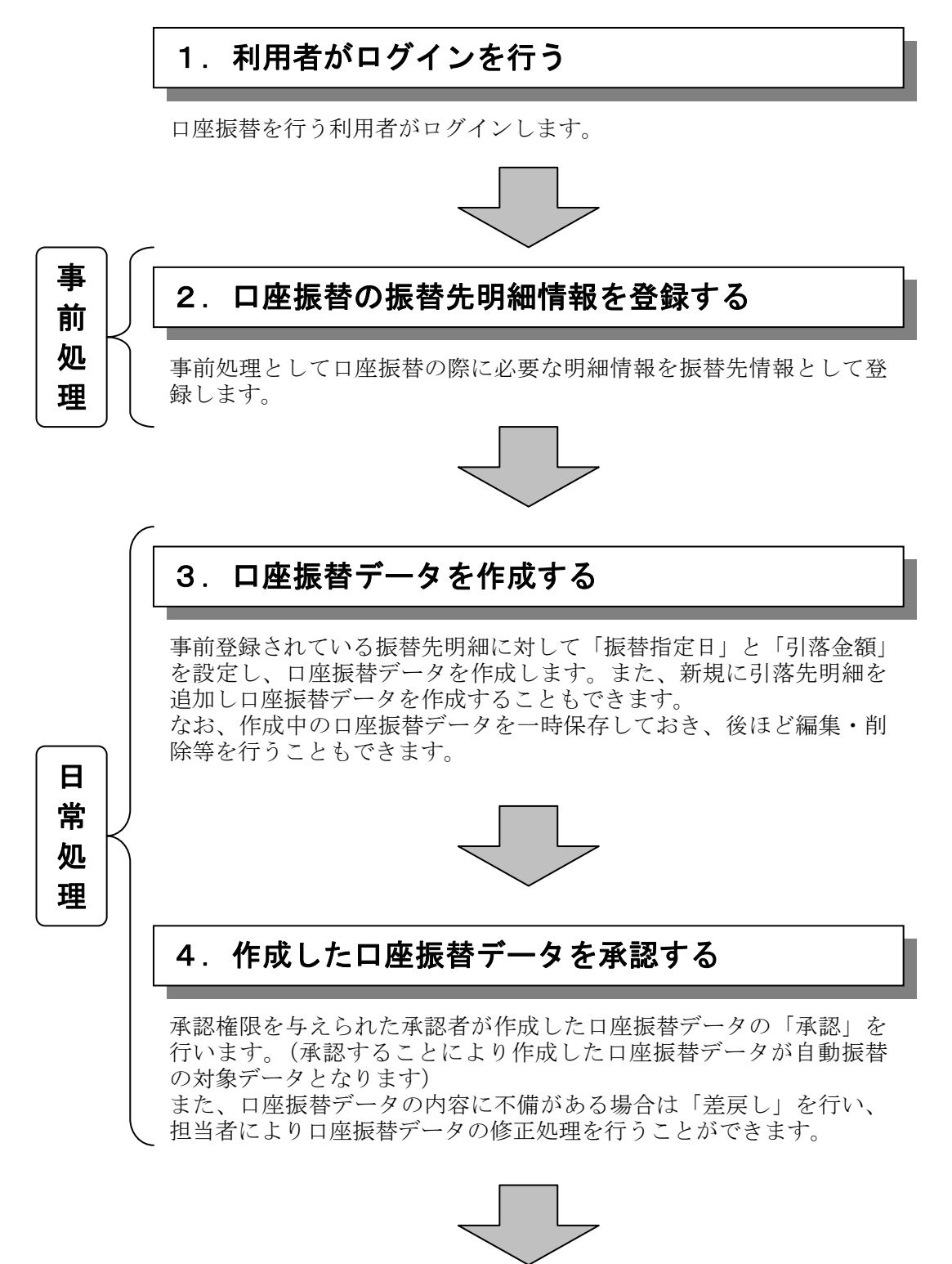

口座振替データの登録完了!!

### (1)口座振替データ新規作成

### ≪詳細手順≫

口座振替データの新規作成

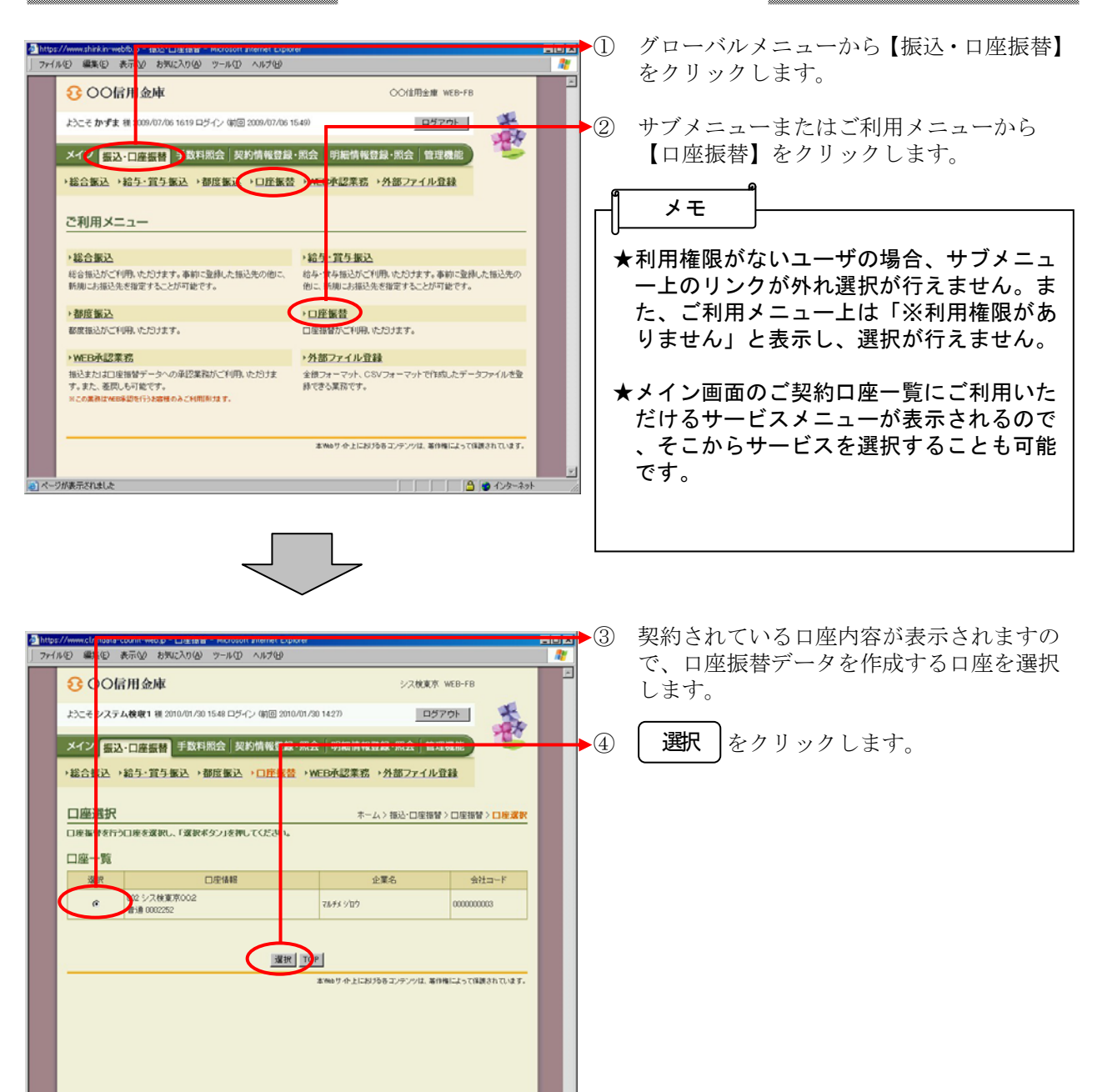

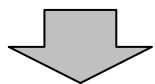

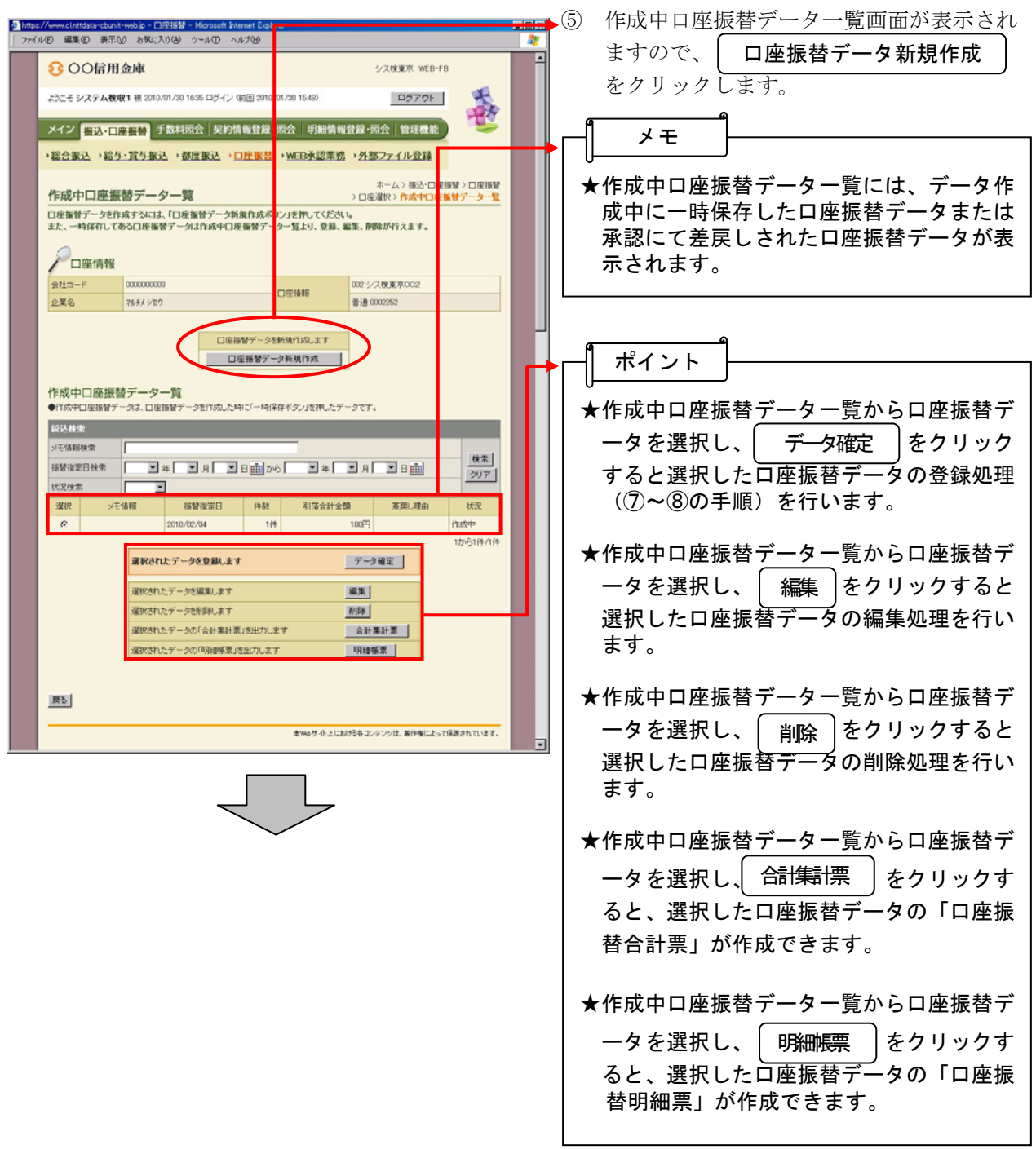

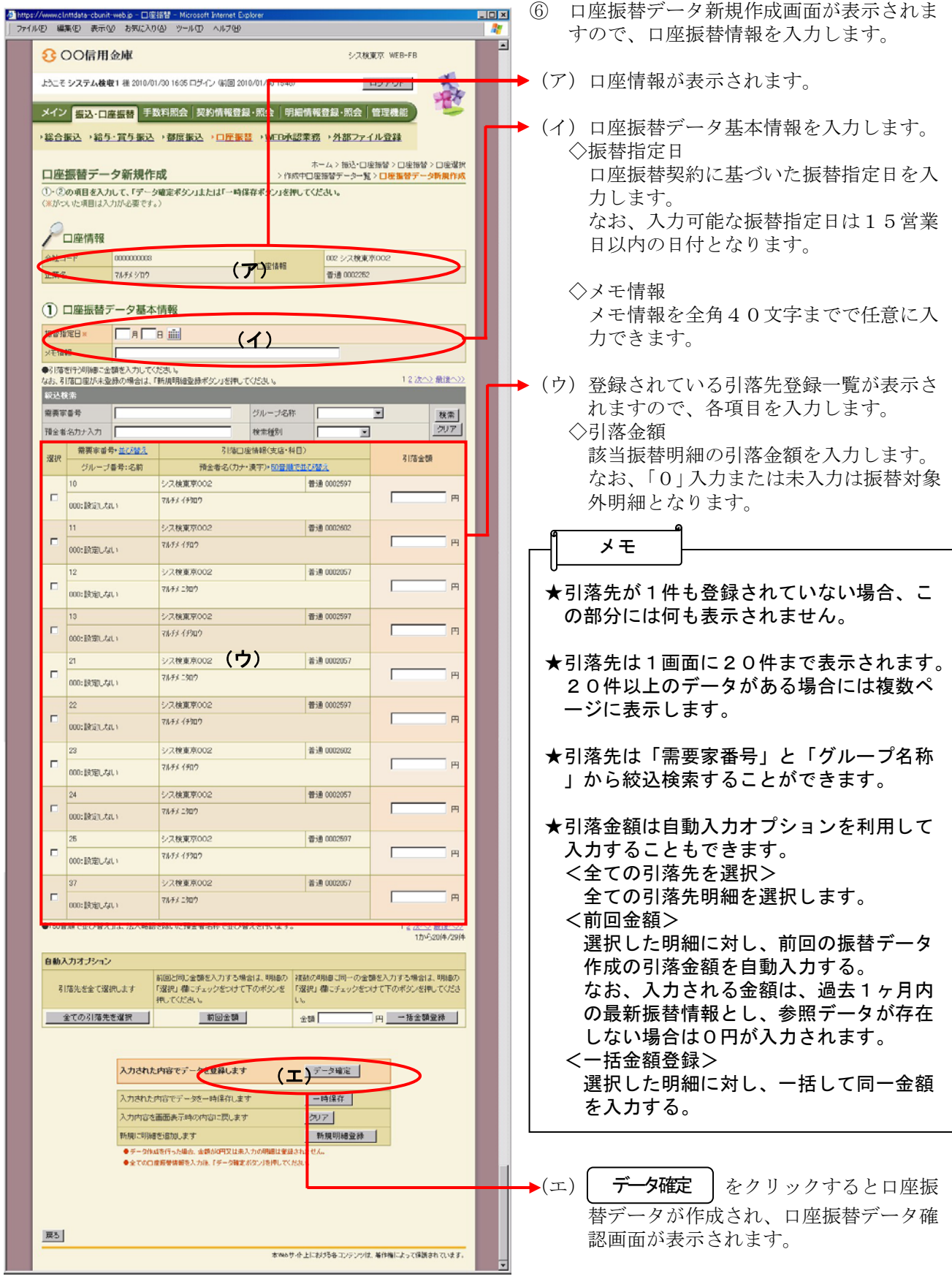

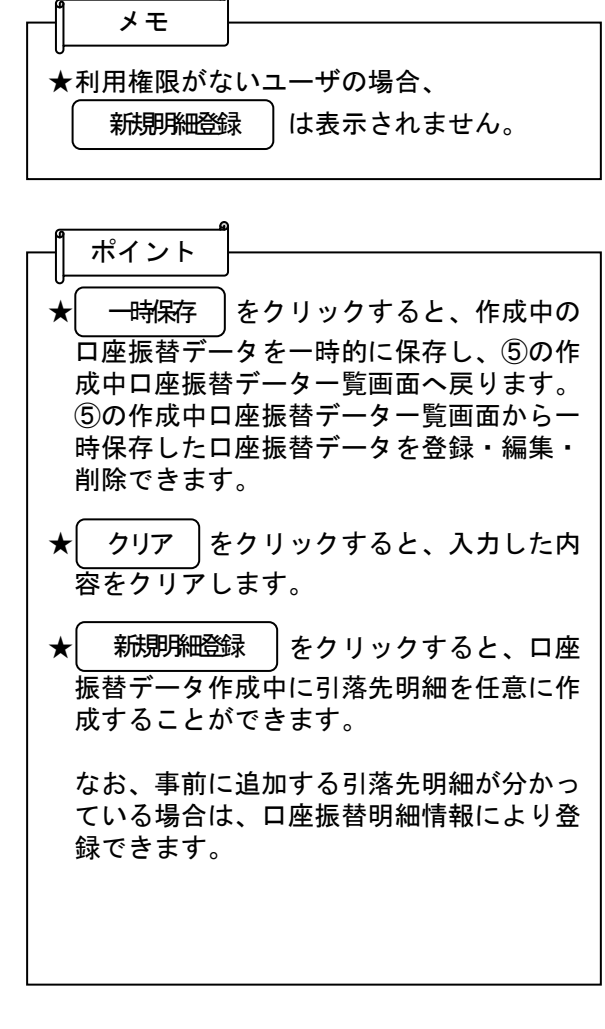

 $\bullet$ 

★振込データのデータ確定・一時保存が出来 る件数は、700件までです。 メモ

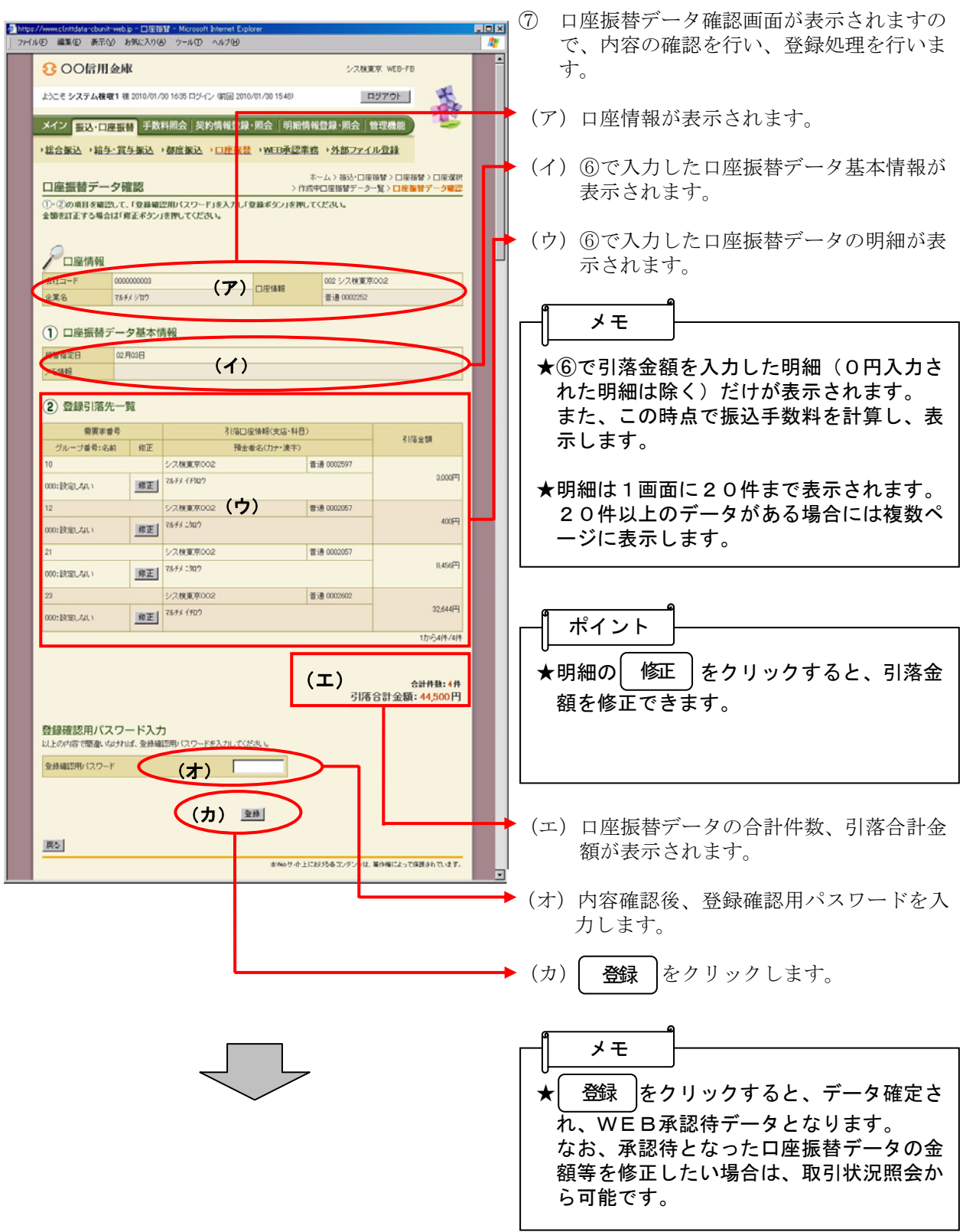

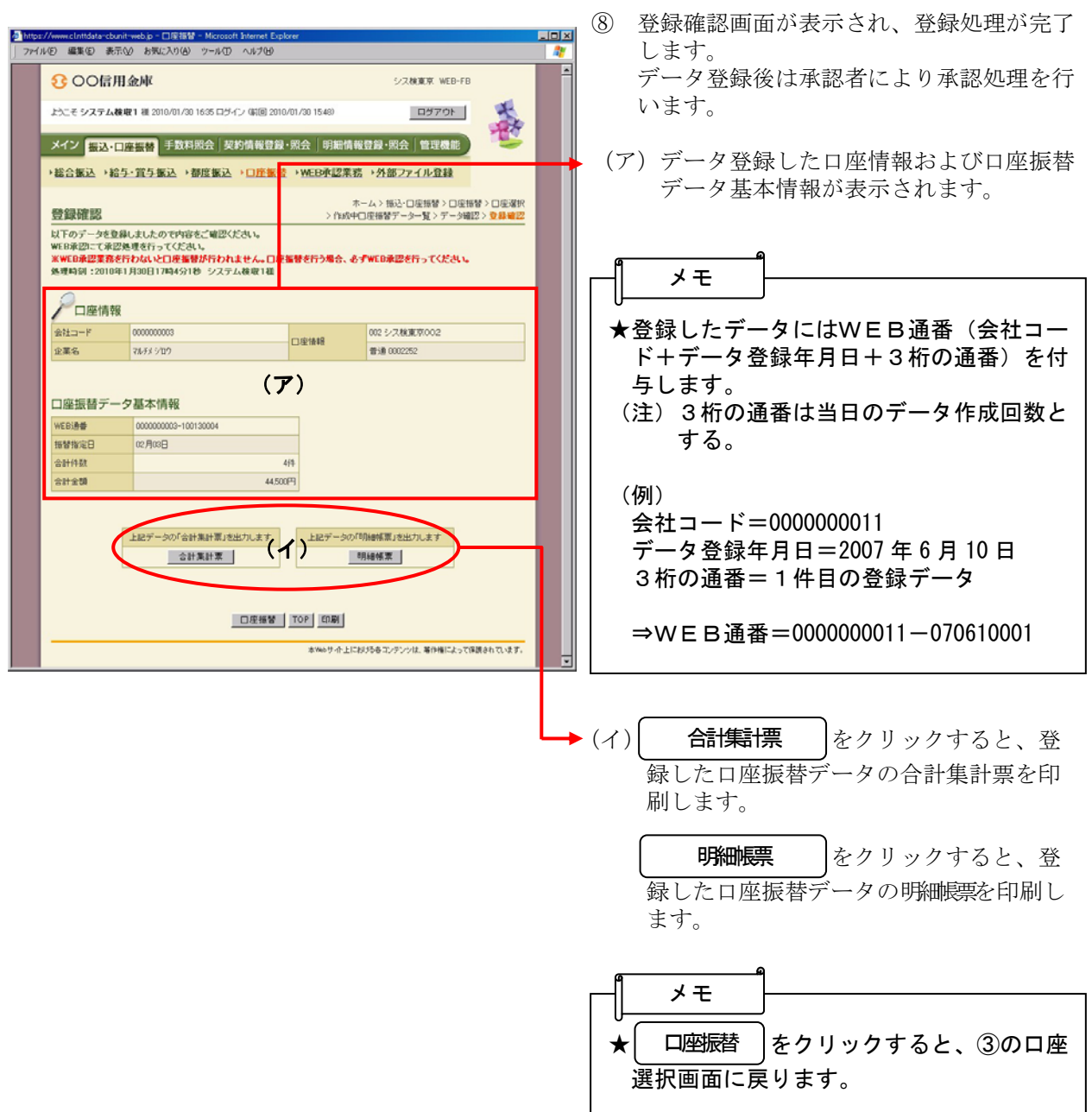

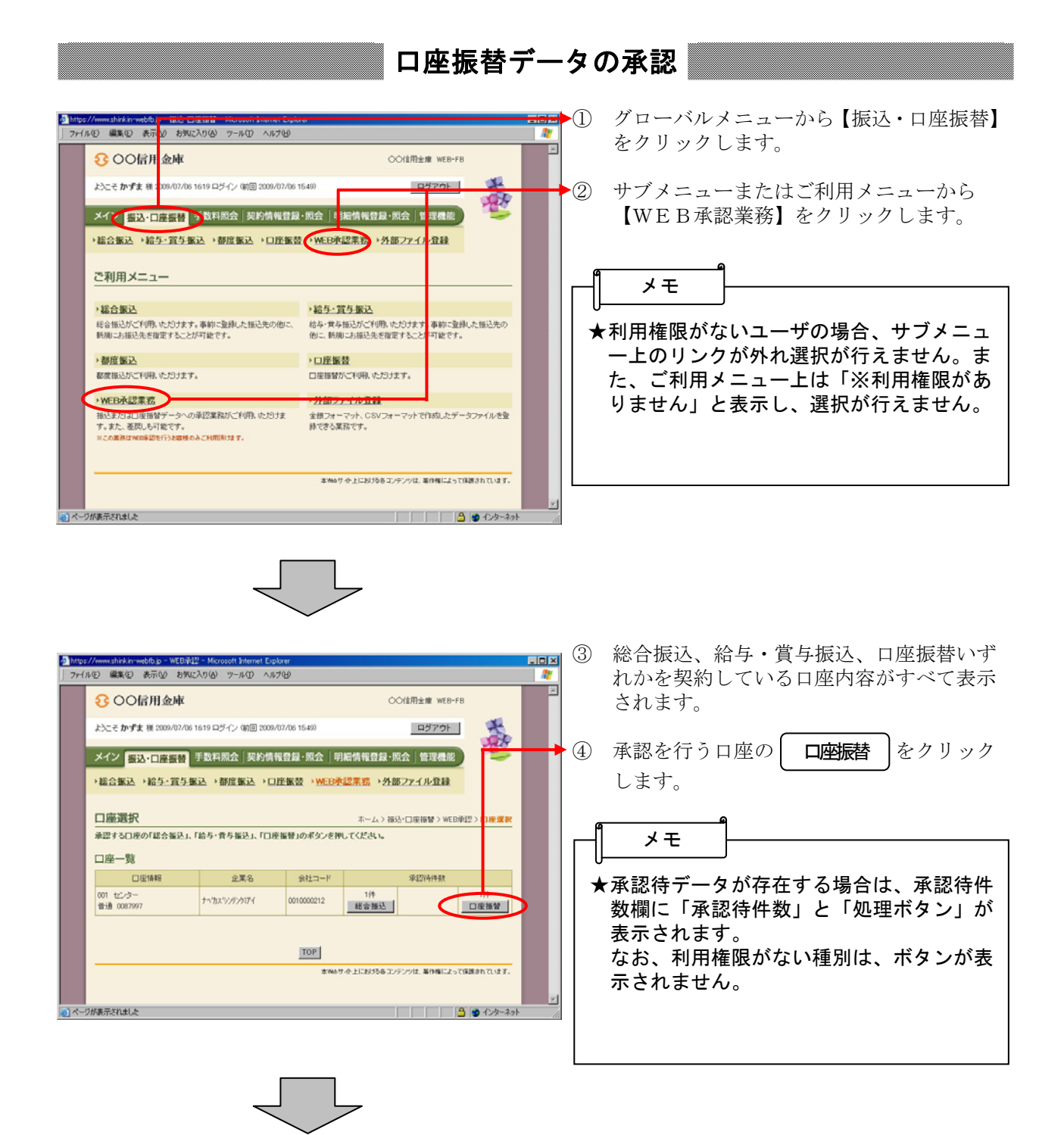

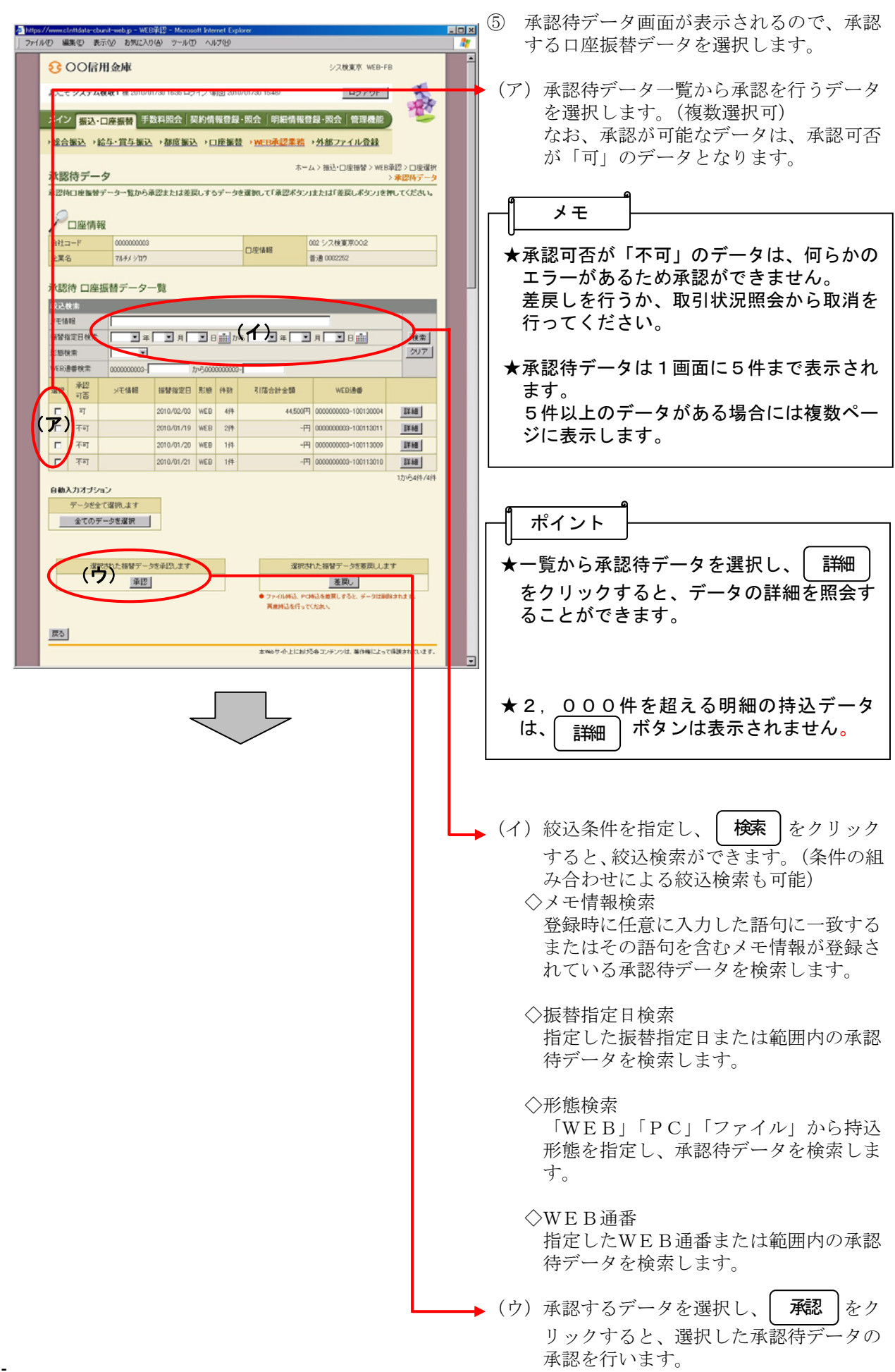

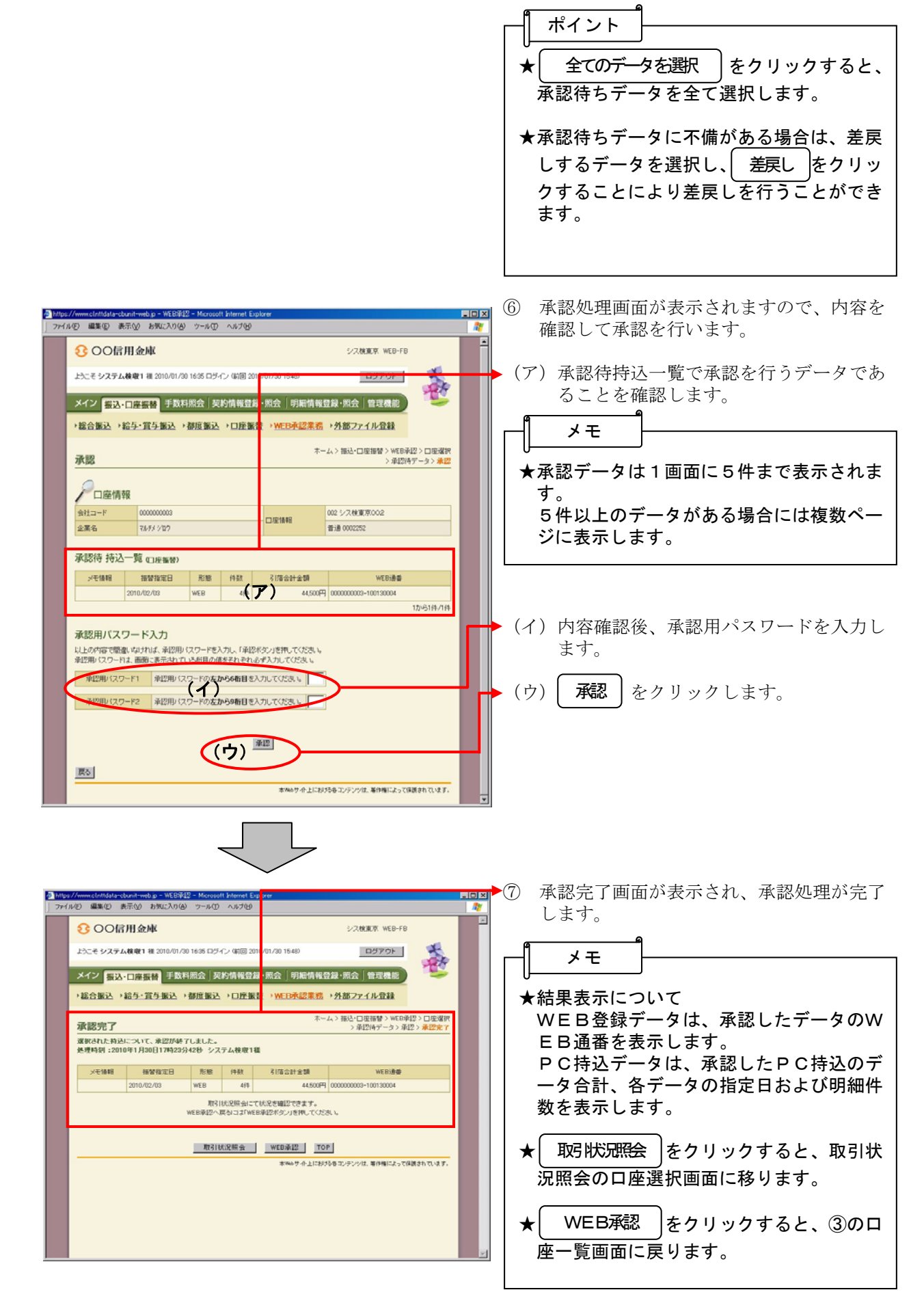

### (2)口座振替データ編集

≪詳細手順≫

# 口座振替データの編集

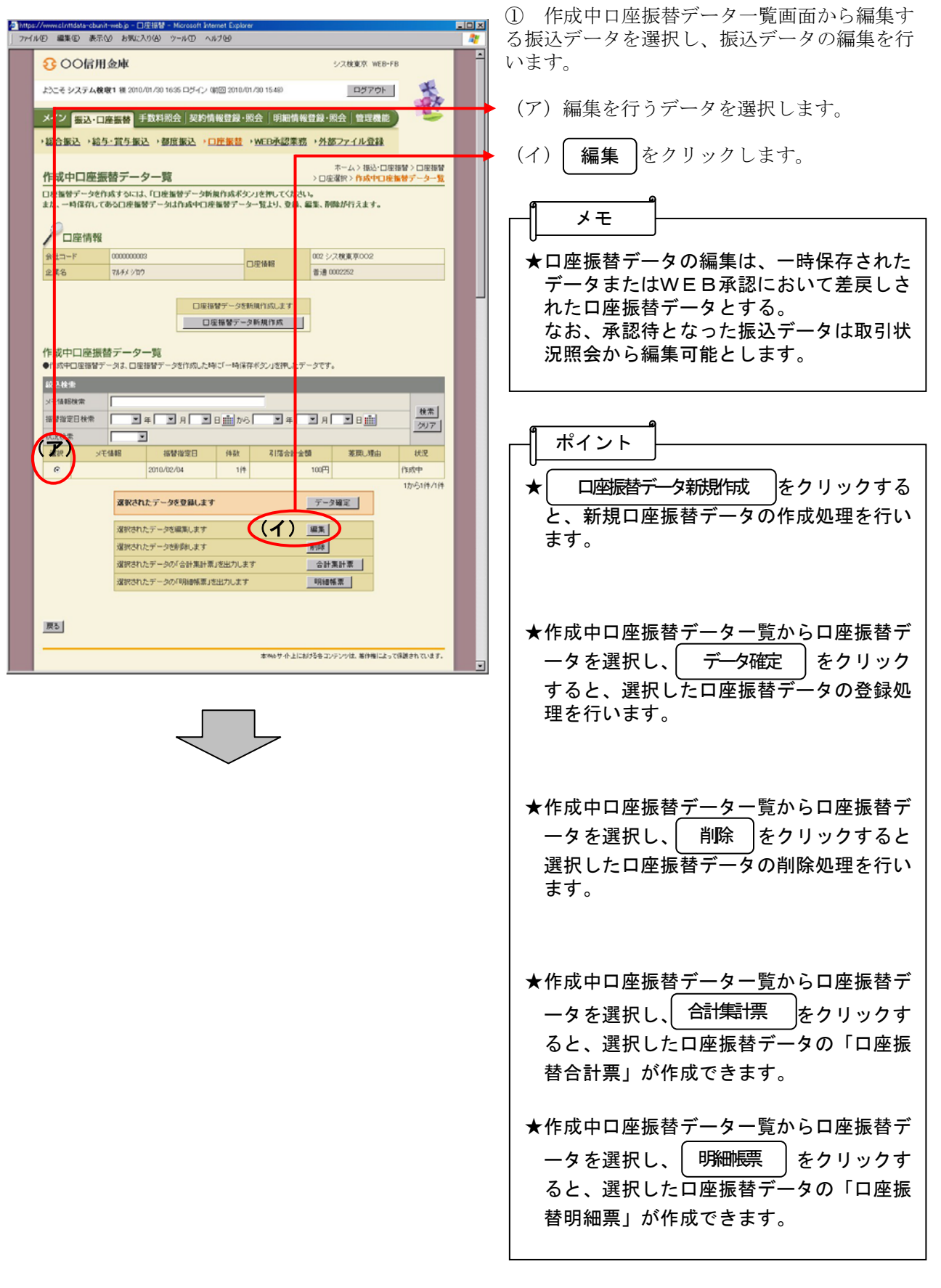

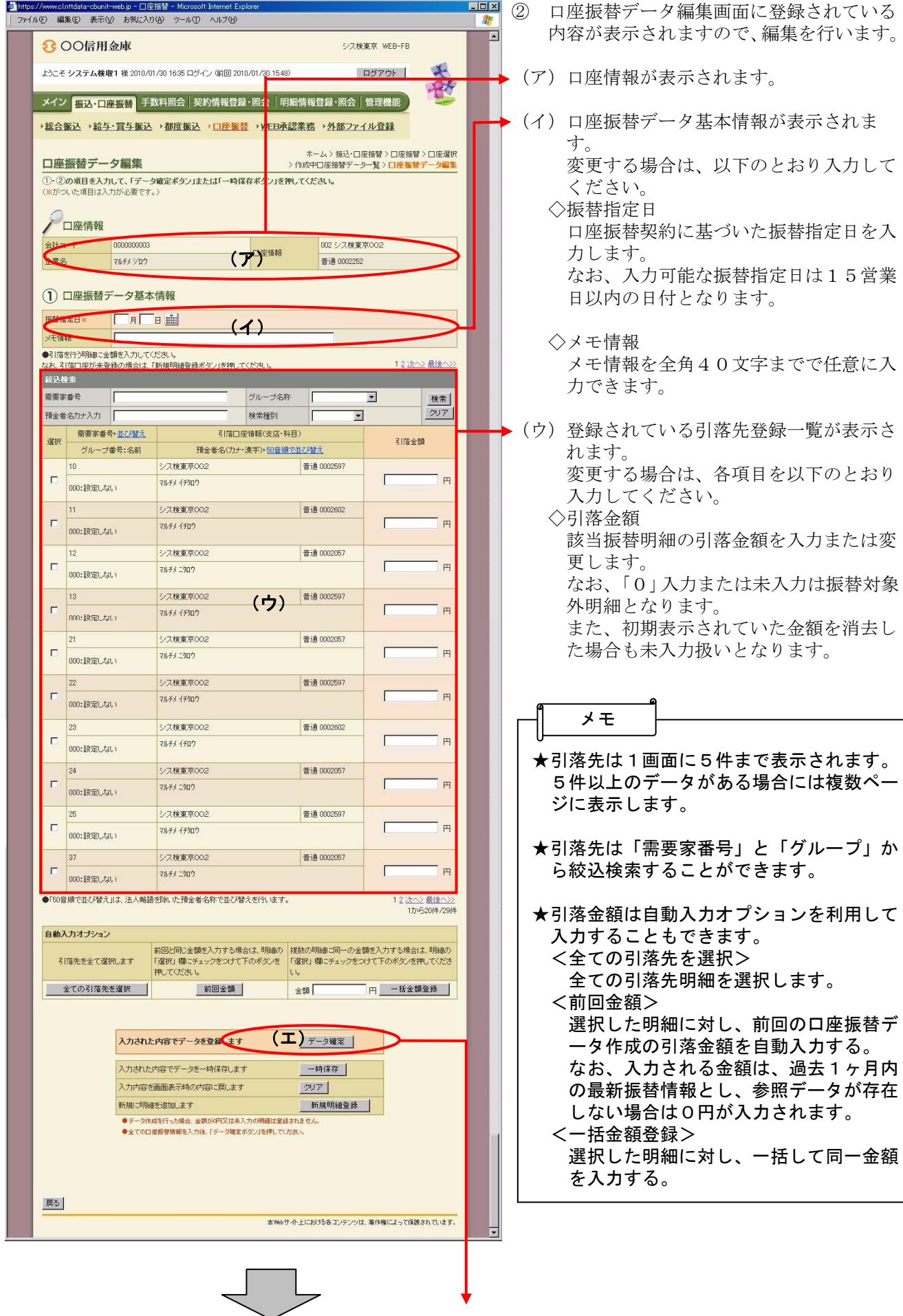

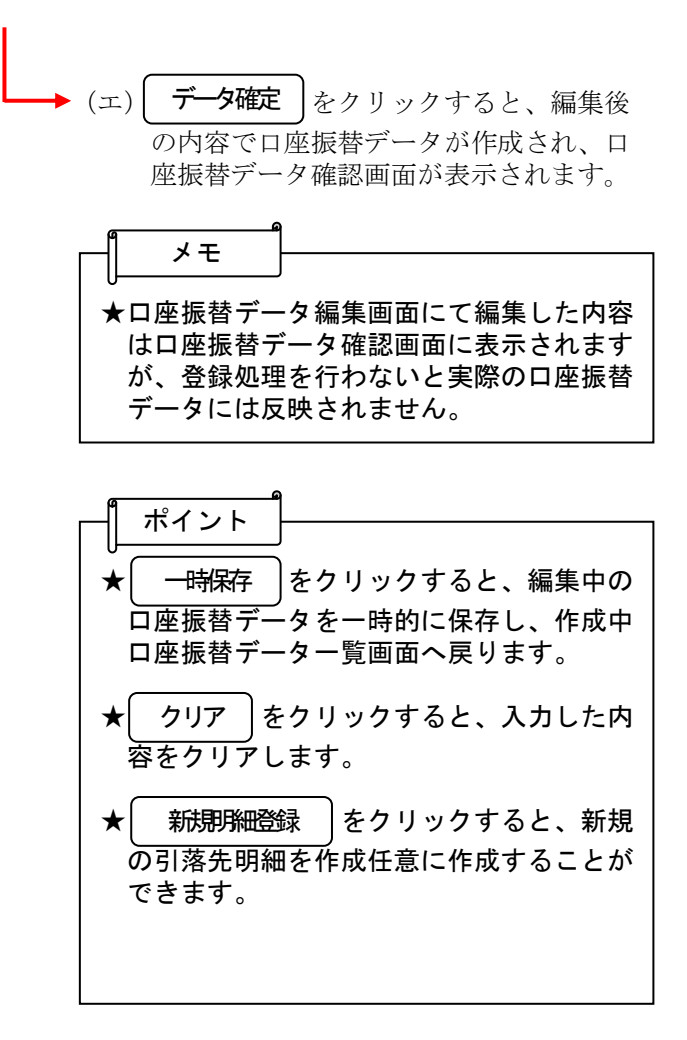

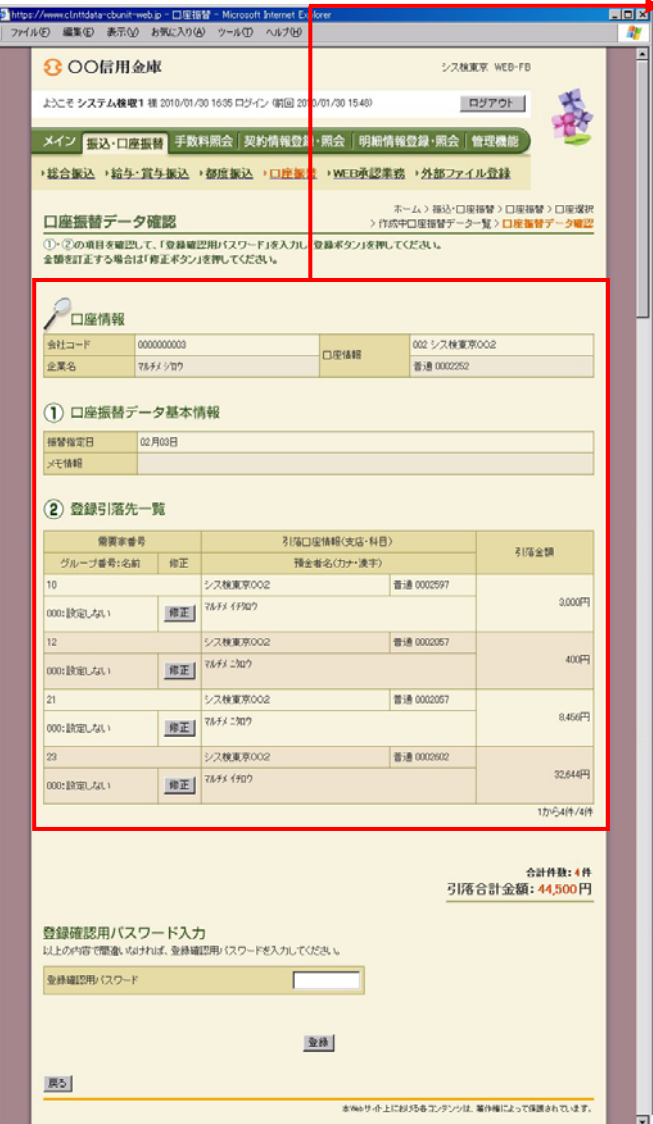

■ 3 口座振替データ確認画面が表示されますの で、内容確認後、修正内容の登録処理を行 います。

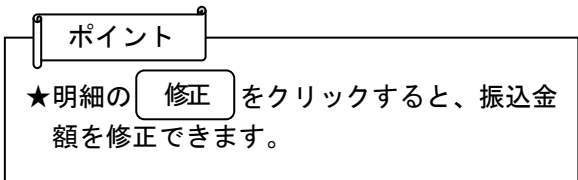

### (3)口座振替データ削除

≪詳細手順≫

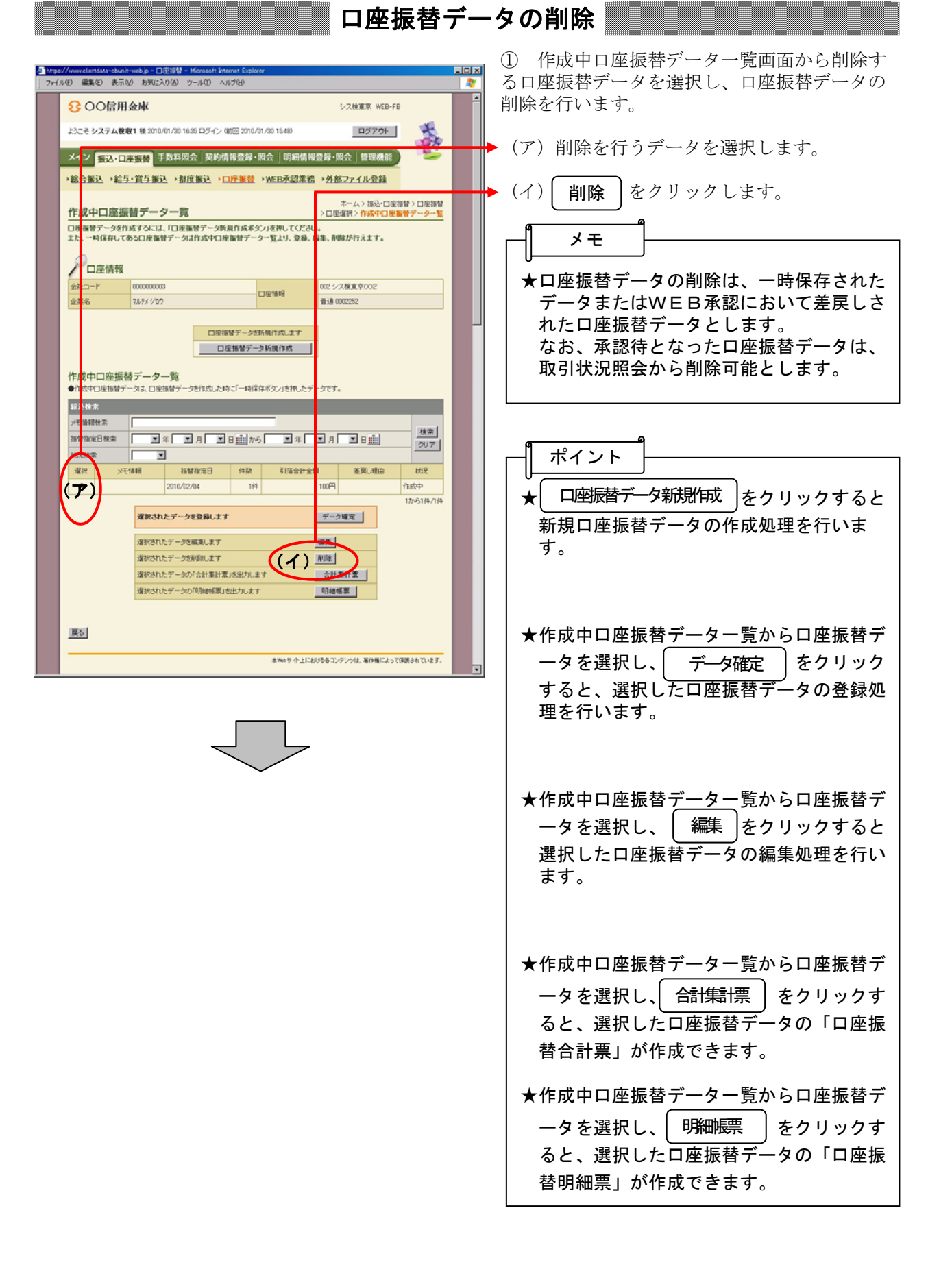

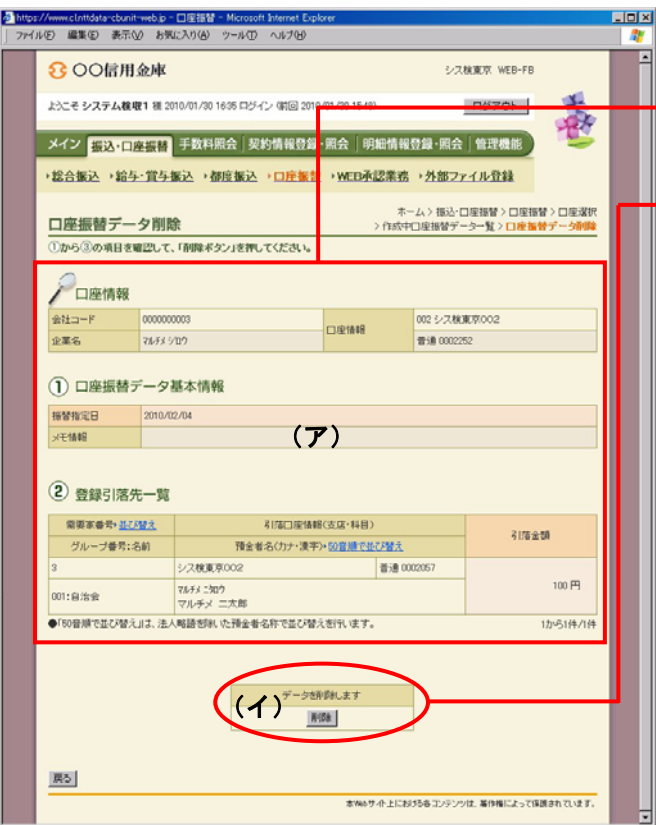

- ② 口座振替データ削除画面が表示されますの で、内容確認後、削除処理を行います。
- →(ア)登録されている口座振替データの内容を 確認します。
	- ▶(イ) 削除する場合は| 削除 |をクリックしま す。
	- ③ 削除後、作成中口座振替データ一覧画面に 戻ります。

### (4)引落金額修正

≪詳細手順≫

# 引落金額の修正

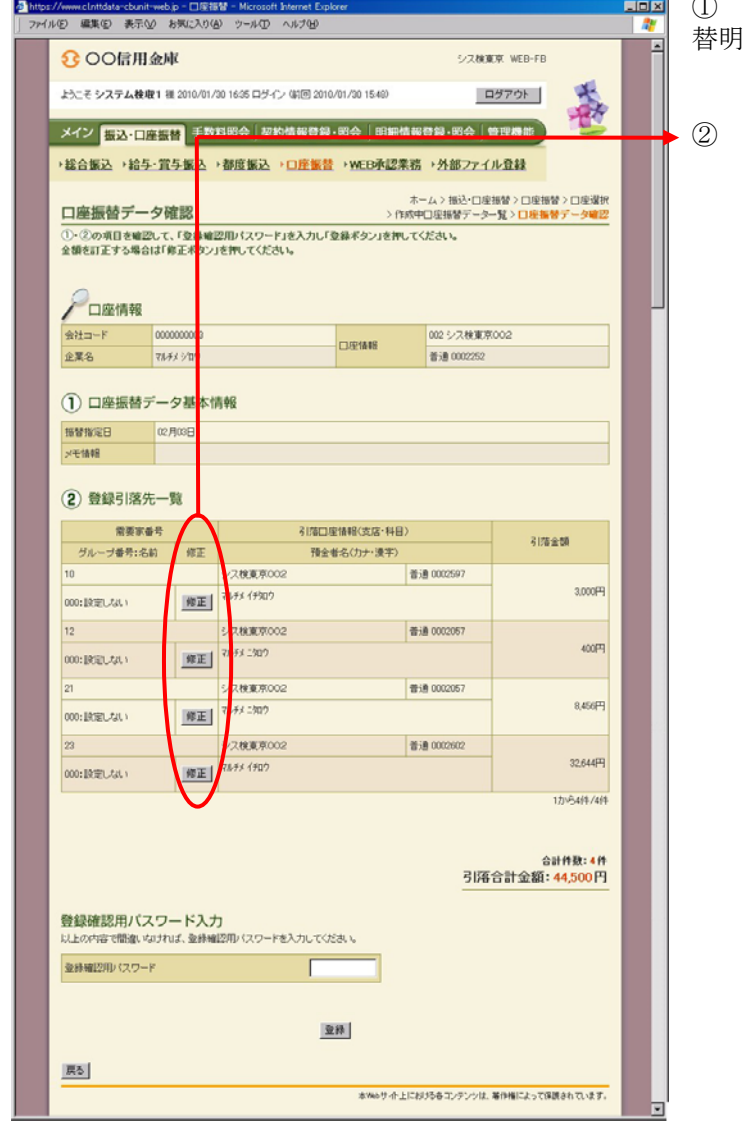

- ① 口座振替データ確認画面に作成する口座振 替明細データの修正を行います。
	- ② 引落金額の修正を行う明細の| 修正 |をク リックします。

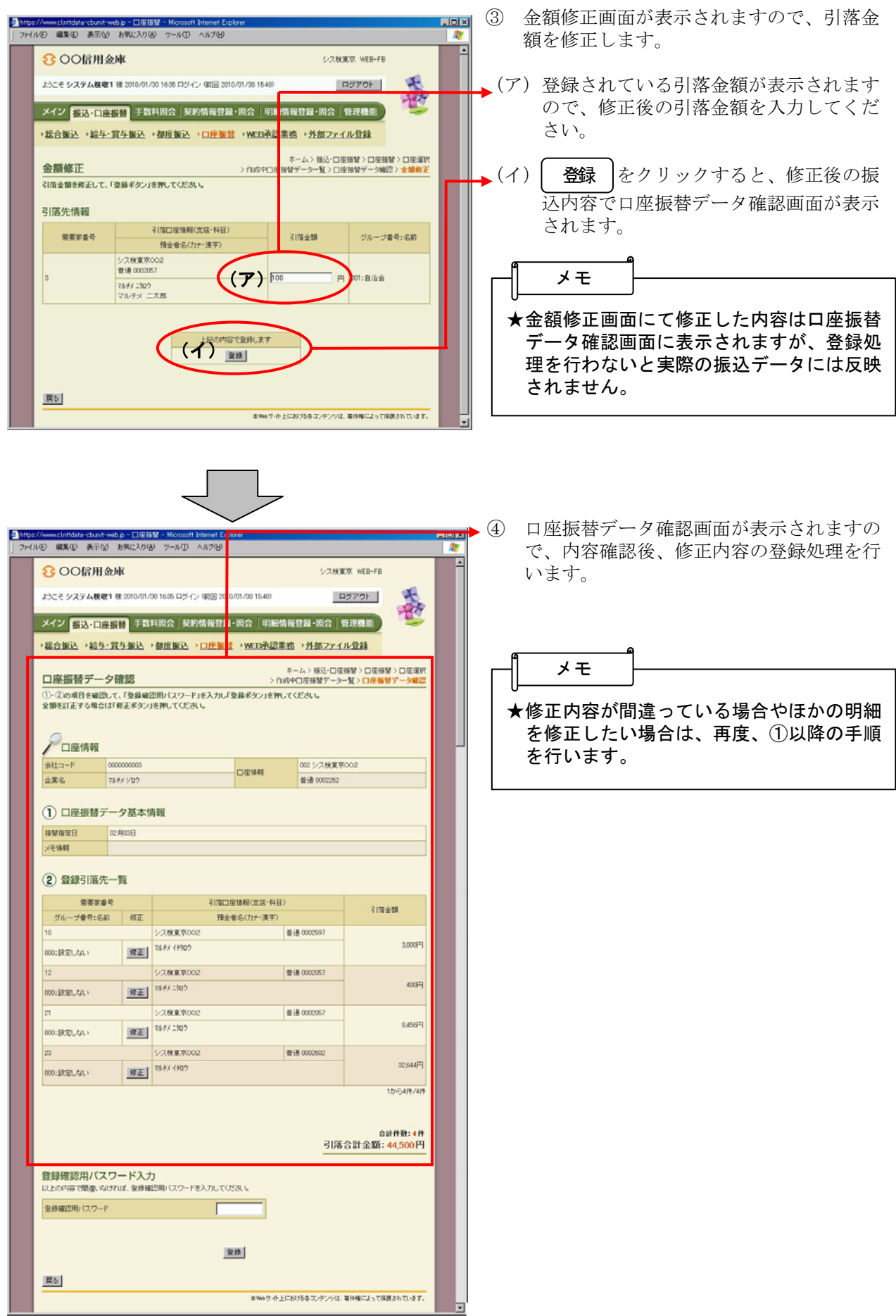

### (5)新規明細登録

≪詳細手順≫

E

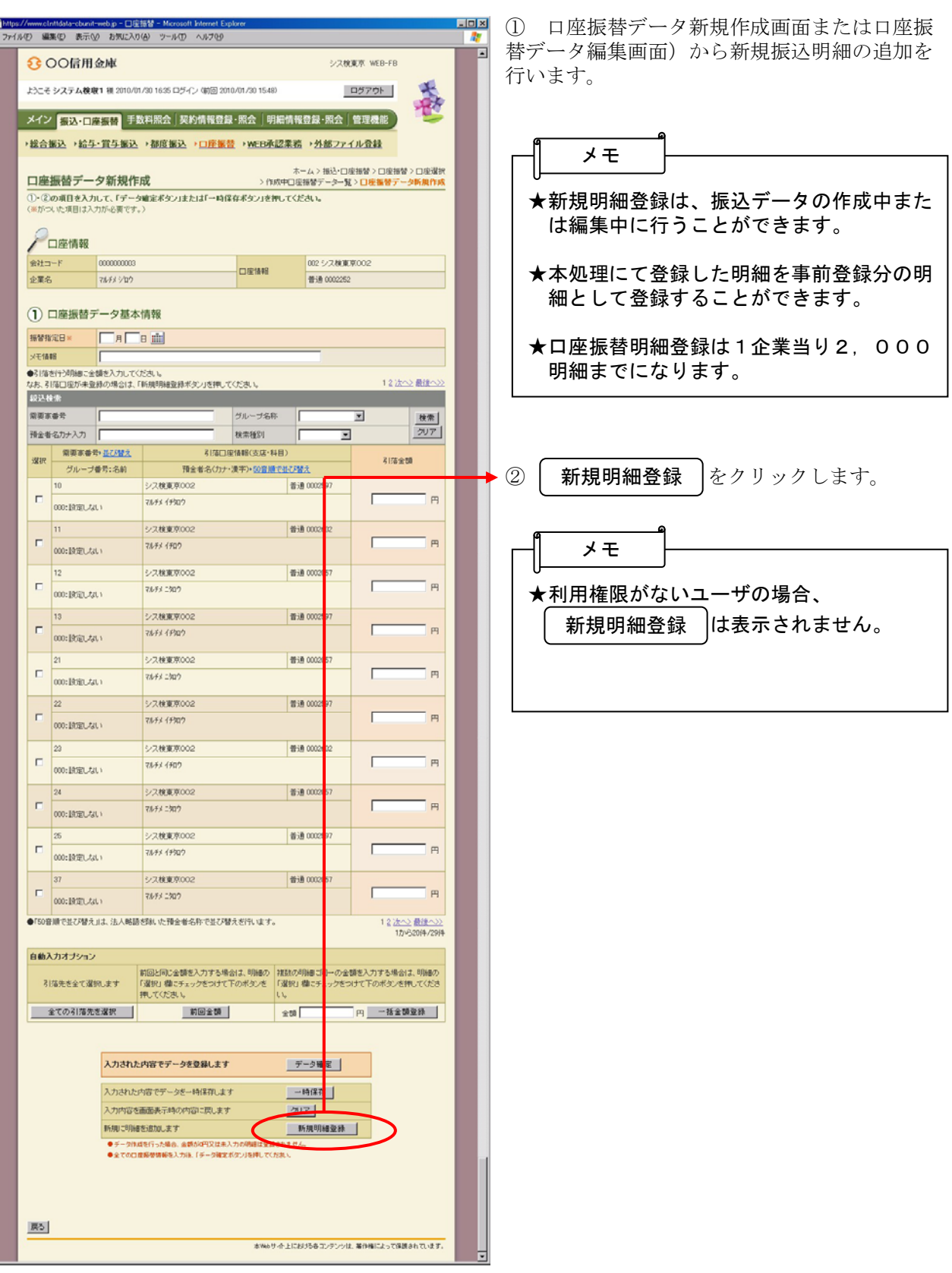

新規明細登録 |

J L

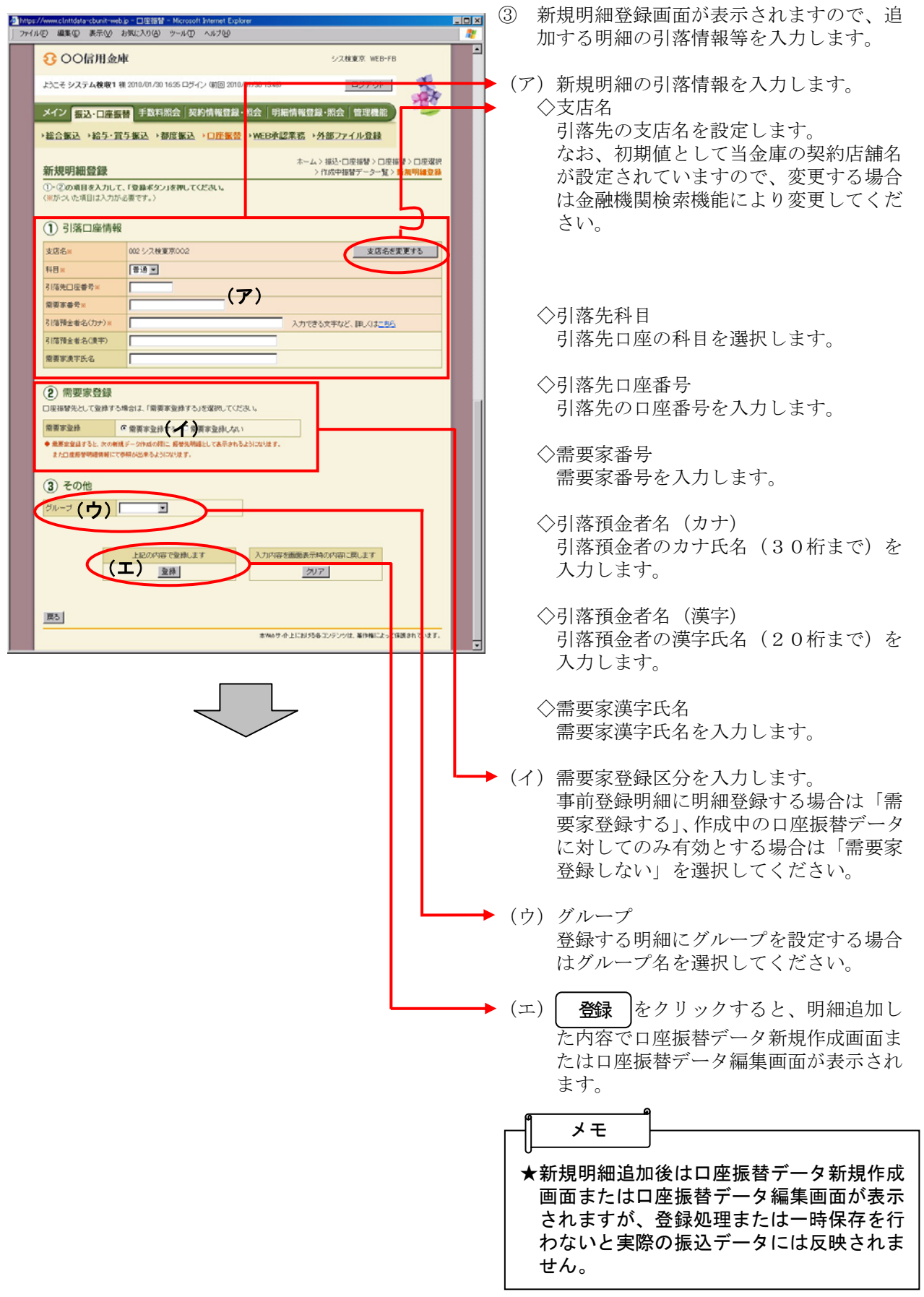

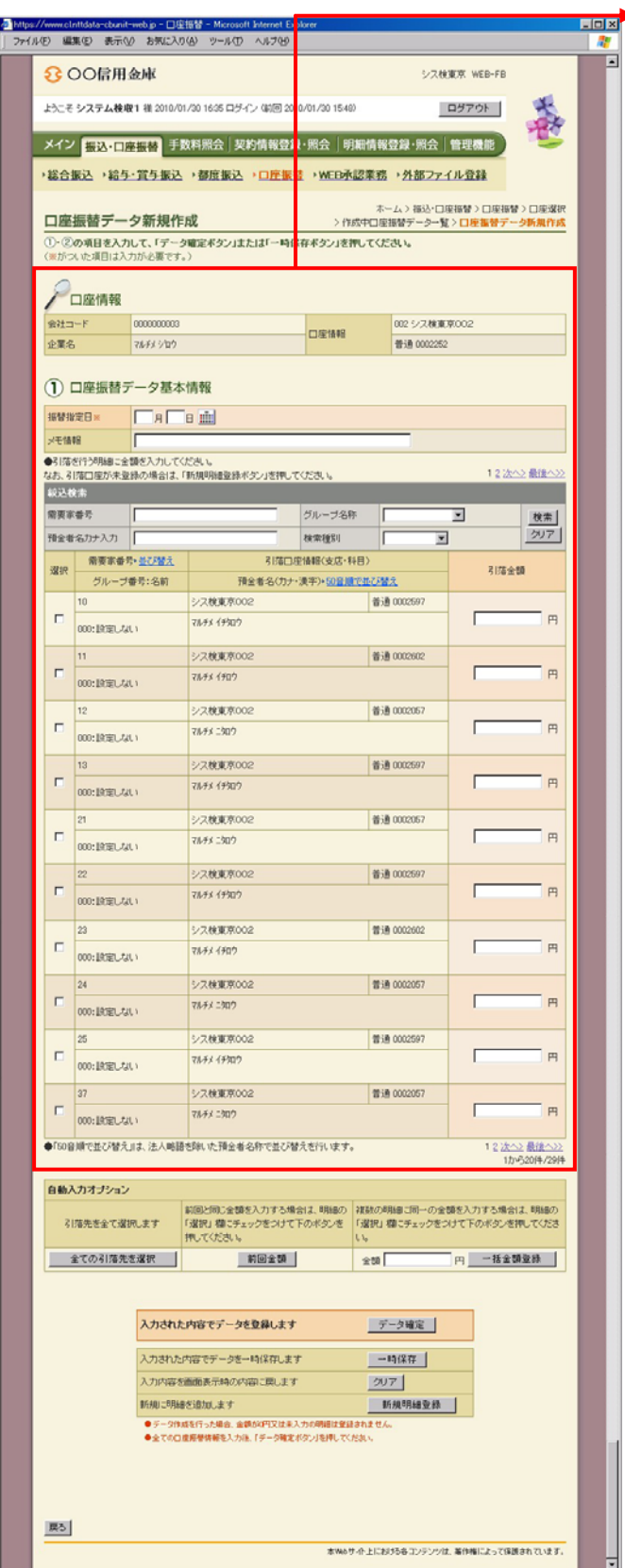

▶4 口座振替データ新規作成画面または口座振 替データ編集画面が表示されますので、振 替情報を入力し、登録処理または編集処理 を行います。